# **Guide for Using the Equipment in Wheeler 109**

**Room Equipment: Document Camera; VHS/DVD player; ceiling projector; cabling to connect laptop computer**

*Doc Camera must be turned on to display images on the ceiling projector*.

All equipment in this room is connected to the ceiling projector.

**Location of Remote Controls : ceiling projector - on the Teaching Station; VHS/DVD - tethered to player**

### **1. If using your laptop: Start with laptop turned off.**

For computer image to be displayed,

**securely connect three (3) cables** on top of teaching station **to laptop labeled 1) LAPTOP Network 2) LAPTOP Video 3) LAPTOP Audio**

## **2. Turn on the Ceiling Projector**

**Ceiling projector remote** is tethered to the **top of the Teaching Station** Wait for ON light to stop blinking. Lower screen.

**3. Turn on your Laptop**, log in**,** and wait as it communicates with the projector.

The computer image on the laptop will be displayed on the screen.

# **4. Press POWER button on the Document Camera**. *The Doc Camera controls all image displays.*

#### **Press and hold until it turns Blue.**

**Button Instruction** Indicator Instruction Fold **Light Control Button** ezelmage le oative/Positive *Controls*  **CAM** *Document*  ror Imag zethe Top 1/8 of the Screen (Mir) (Fr.) (Neg) (Tils *Camera lighting* atic Mo love Image Up  $(0.5)$  (Far)  $(w_{par})$   $(4)$ lit Screen love Image Down  $\bigcirc$  (D)  $\bigcirc$  (Fig. )  $\bigcirc$ **POWER**  Side Lights for Power Auto Adjust Color Back Light rojector Input So B<u>rightness</u> and Focu /Standby **Focus Adjustment** Light Control Lights Off(Side Lights/Back Li To display **Document Camera image >** Press the **button labeled > CAM /PC1/ PC2**

displays **lighted blue circle** when selected (see graphic above) Light Control Button will adjust lighting(see graphic above)

 To display **Laptop image** > Press the **button labeled** >  $\text{ICAM}$  **PC1/** PC2

displays **lighted green circle** when selected (see graphic above)

*Troubleshooting Tip:* Press Fn + F4 or F8 (look for key with monitor icon) to toggle between laptop displays Windows 7 users, press WINDOWS key + P

# To display **VHS/DVD image > Turn player on and load/play video**. Press the **button labeled** > S-VIDEO/ VIDEO

#### displays **lighted green circle** when selected (see graphic above)

**Button on center, front of VHS/DVD player controls video input; select VCR or DVD** Remote for VHS/DVD is tethered alongside player

#### **5. POWER OFF 1) Ceiling Projector 2)Document Camera 3) VHS/DVD Player 4) Laptop & disconnect cables Need assistance?** Please contact Becki George, Learning Technology Coordinator, x.1268

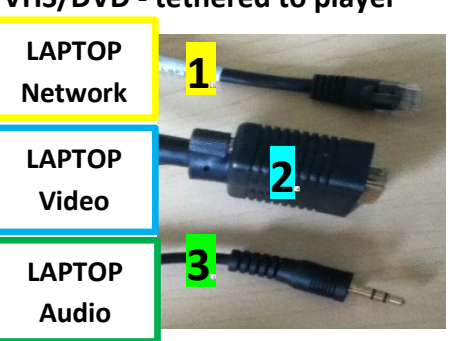

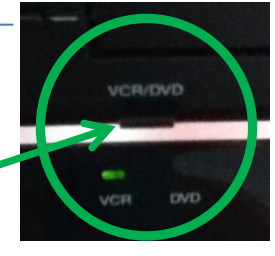